WEB申請システムを利用するために申請者の情報を登録します。

- ① (一財)ベターリビングが用意するWEBサイト <https://www.nicewebshinsei.net/cbl/kozo/> にアクセスします。 (一財)ベターリビング構造判定部のホームページからもアクセスできます。
- ② 2回目以降の方は、登録したログインID(数値6桁)と、パスワード(申請者が自由に決定)
	- を入力し、以降のページに進んでください。【Ⅰ-3】
- ③ 初めてご利用される方は、新規の「利用者登録」が必要です。

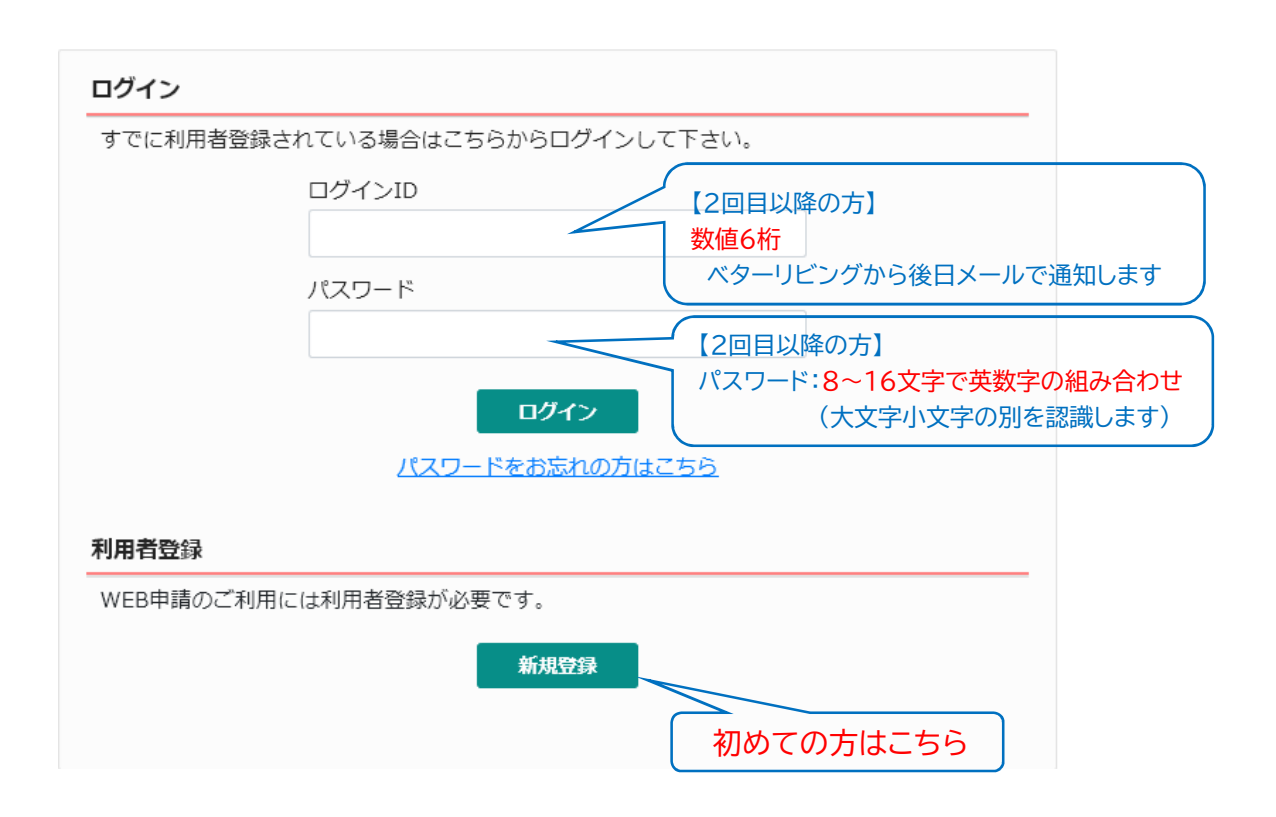

## Ⅰ.申請者の登録 【Ⅰ-2】

## 新規の利用者登録

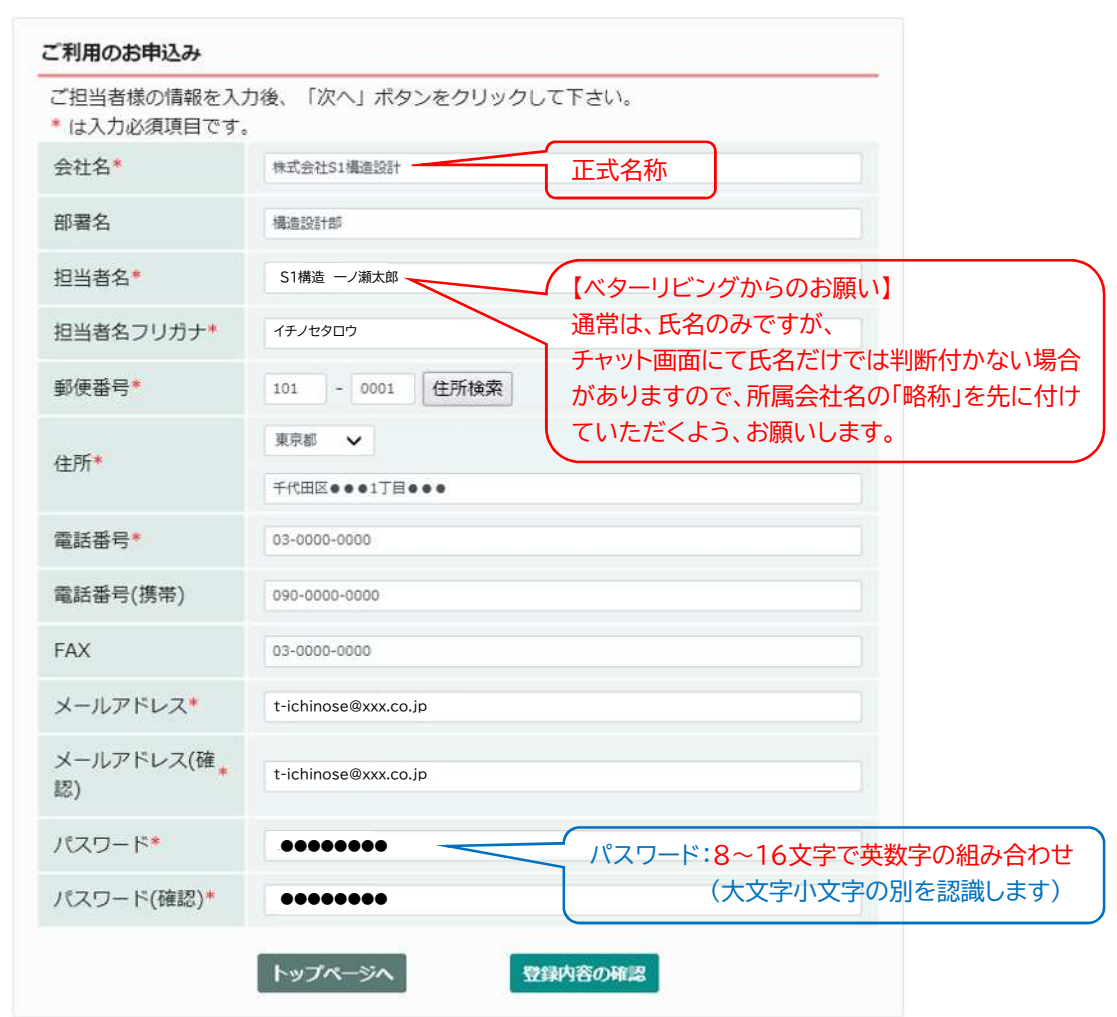

初めてご利用される方は、必要事項を入力してください。

①会社名は省略せず、正式名称を登録してください。

株式会社と(株)の違いを含め、正式名称と略称等、異なる記述で登録されますと、 同一会社の担当者間でも「異なる会社」と認識され、情報が共有できない事があります。

②登録内容の確認を行い、登録申請を行うと、登録されたメールアドレスにログインIDを 通知します。 通常は1~2営業日後のメール通知になりますが、お急ぎの方は、 (一財)ベターリビングまでご連絡下さい。

登録時には、ご本人確認のためのご連絡をさせていただくことがございます。

- ③パスワードは、 8~16文字で英数字の組み合わせで大文字と小文字の別を認識します。 ここで決定したパスワードは、今後継続的に使用しますので、忘れないようお願いします。 申請者のパスワードは、 (一財)ベターリビングでは管理しておりません。 パスワードを忘れた方は、(一財)ベターリビングにご連絡下さい。 管理会社より、別途ご連絡を差し上げます。
- ④ (一財)ベターリビングより、ログインIDが届きましたら、【Ⅰ-1】のログイン画面から、 ログインしてください。

WEB申請のTOP画面になります。この画面にて様々な設定を行うことができます。

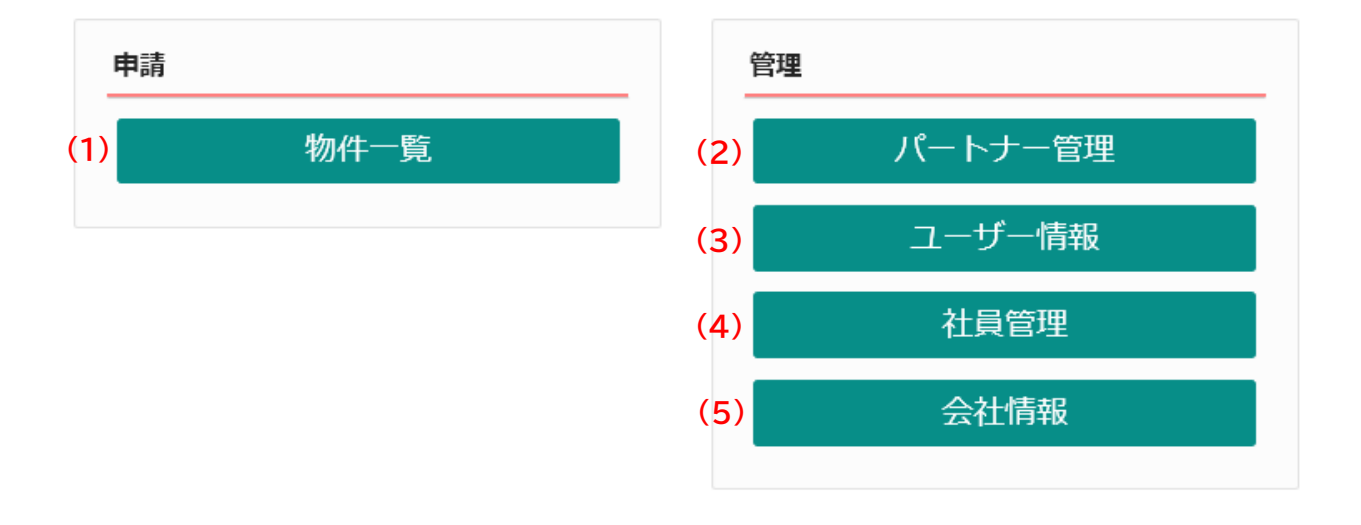

(1)物件一覧 ⇒【Ⅱ-1】へ

担当する物件の情報を入力、補正する時に使います。 複数の進行中の物件や、審査が終了した過去の物件の情報を見ることができます。

(2)パートナー管理 ⇒【Ⅰ-8】へ

審査の状況や審査図書の補正状況等、審査情報を共有する方を指定できます。 案件毎に指定し、パートナーに指定された方は誰でも新たなパートナーを追加できます。

- (3)ユーザー情報 ⇒【Ⅰ-4】へ ユーザー情報の補正を行うことができます。
- (4)社員管理 ⇒【Ⅰ-5】へ

同一社内の他の担当者を、ユーザー登録することができます。 招待者は、被招待者のアクセス権限を指定することができます。

(5)会社情報

所属会社の情報を補正することができます。ここでの会社情報の補正は、同一社内の他の 担当者情報にも影響します。

ユーザー情報の補正を行うことができます。(担当者個人の設定) 氏名が変わった時や、メールアドレスが変わった時に、担当者情報を変更できます。

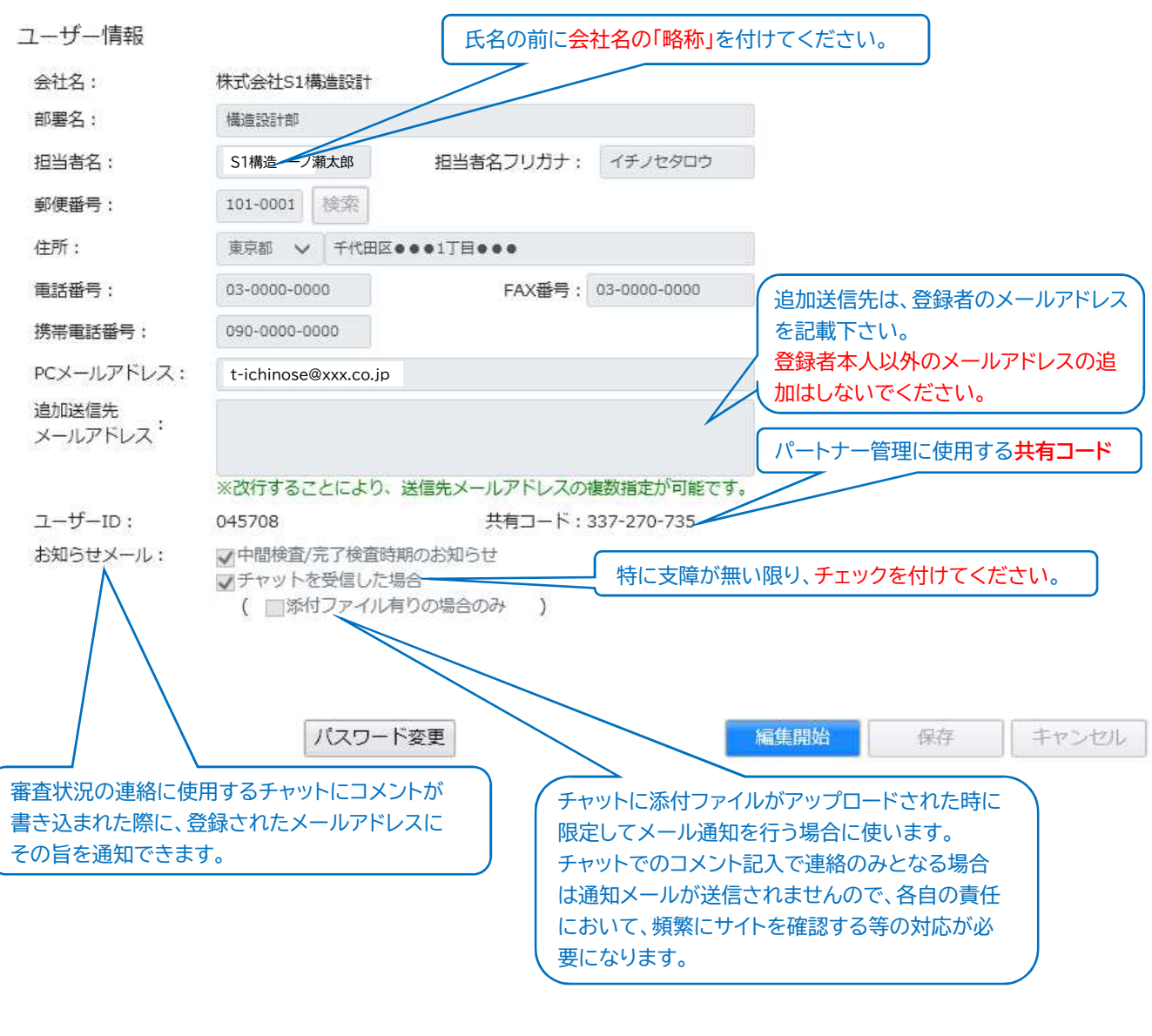

**!** 自動送信されるWEB申請システムからのメールに返信しないください。 データの送受信は全てWEB申請システム内で行ってください。 不明な点が有りましたら、弊社事務局までご連絡ください。

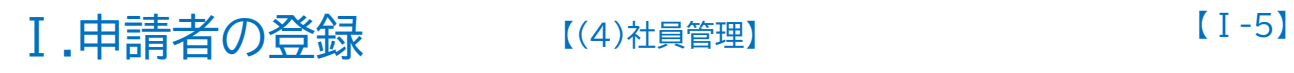

同一社内での他の担当者を、ユーザー登録することができます。 招待者は、被招待者のアクセス権限を指定することができます。 同一社内の他の担当者を、追加登録する 社員管理 時にクリックして下さい。 迪加 参照 那套名 细当者名 管理 运单 登録日 更新日 有効  $x - 1$ 2021/03/04 > 横道射相 一ノ解太郎  $\circ$  $\ddot{\circ}$ 2021/03/03 ユーザー情報 会社名: 株式会社51構造設計 アカウント: ■有効 ■無効 ■社員管理機能を利用可能にする 部署名: **NEWSHIP** ープ調大師 担当者名フリガナ: イチノセタロウ **相当者名:** 自社他ユーザーの物件に対する権限 邮停重号: 101-0001 档案 一参照 ■<br>■編集・申請<br>| メール受信 住所: 東京都 v 千代田区●●●1丁目●●● 电话番号: 03-0000-0000 FAX番号: 03-0000-0000 **採出電話展示:** 090-0000-0000 PCメールアドレス: t-ichinose@xxx.co.jp 追加送信先<br>メールアドレス<sup>:</sup> ※改行することにより、送信先メールアドレスの複数指定が可能です。  $7 - 15 - 10$ : 045708 共有コード: 337-270-735 ■中野総合/完了総合は関のお知らせ お知らせメール: ※1・※※※<br>■チャットを受信した場合<br>( ■添付ファイル有りの場合のみ ) ● 「無生間婚 」 「 保存 」 | キャンセル | 社員管理 | 追加  $\begin{picture}(20,20) \put(0,0){\vector(1,0){100}} \put(15,0){\vector(1,0){100}} \put(15,0){\vector(1,0){100}} \put(15,0){\vector(1,0){100}} \put(15,0){\vector(1,0){100}} \put(15,0){\vector(1,0){100}} \put(15,0){\vector(1,0){100}} \put(15,0){\vector(1,0){100}} \put(15,0){\vector(1,0){100}} \put(15,0){\vector(1,0){100}} \put(15,0){\vector(1,0){100}} \$ 部署名 担当者名 管理 登録日 要新日 有効 構造1911年 ーノ消太部  $\circ$  $\overline{\circ}$ 2021/03/03 2021/03/04  $\circ$ 必要事項を「招待者」が入力 ユーザー情報 株式会社S1構造設計 権限の内容は【Ⅰ-6】を参照ください会社名: アカウント: ■ 有効 □無効 □社員管理機能を利用可能にする 部署名: 必要なアクセス権限に合わせて 担当者名: ーノ減次部 担当者名フリガナ: イチノセジロウ 自社他ユーザーの物件に対する権限 設定してください。 到便番号: 101-0001 機業 √参照 マ<br>マンディ<br>マントル受信 住所: 東京都 V 千代田区●●●1丁目●●● 电话备号: FAX番号: 03-0000-0000 03-0000-0000 携带电話番号: 090-0000-0000 PCメールアドレス: j-ichinose@xxx.co.jp 同一社内の他の担当者が登録し 追加送信先<br>メールアドレス<sup>:</sup> たすべての物件についての権限 となりますのでご注意ください。 ※改行することにより、送信先メールアドレスの複数指定が可能です。  $2 - f - ID:$ 共有コード 【1-6】の権限をご確認いただき お知らせメール: √中間検査/完了検査時期のお知らせ 原則は、チェックを付ける ■ コチャットを受信した場合<br>■ コチャットを受信した場合<br>( □添付ファイル有りの場合のみ 必要なアクセス権限に合わせて 設定してください。 | 編集開始 | 保存 | キャンセル

## 各権限については必要に応じてチェックを入れてください。

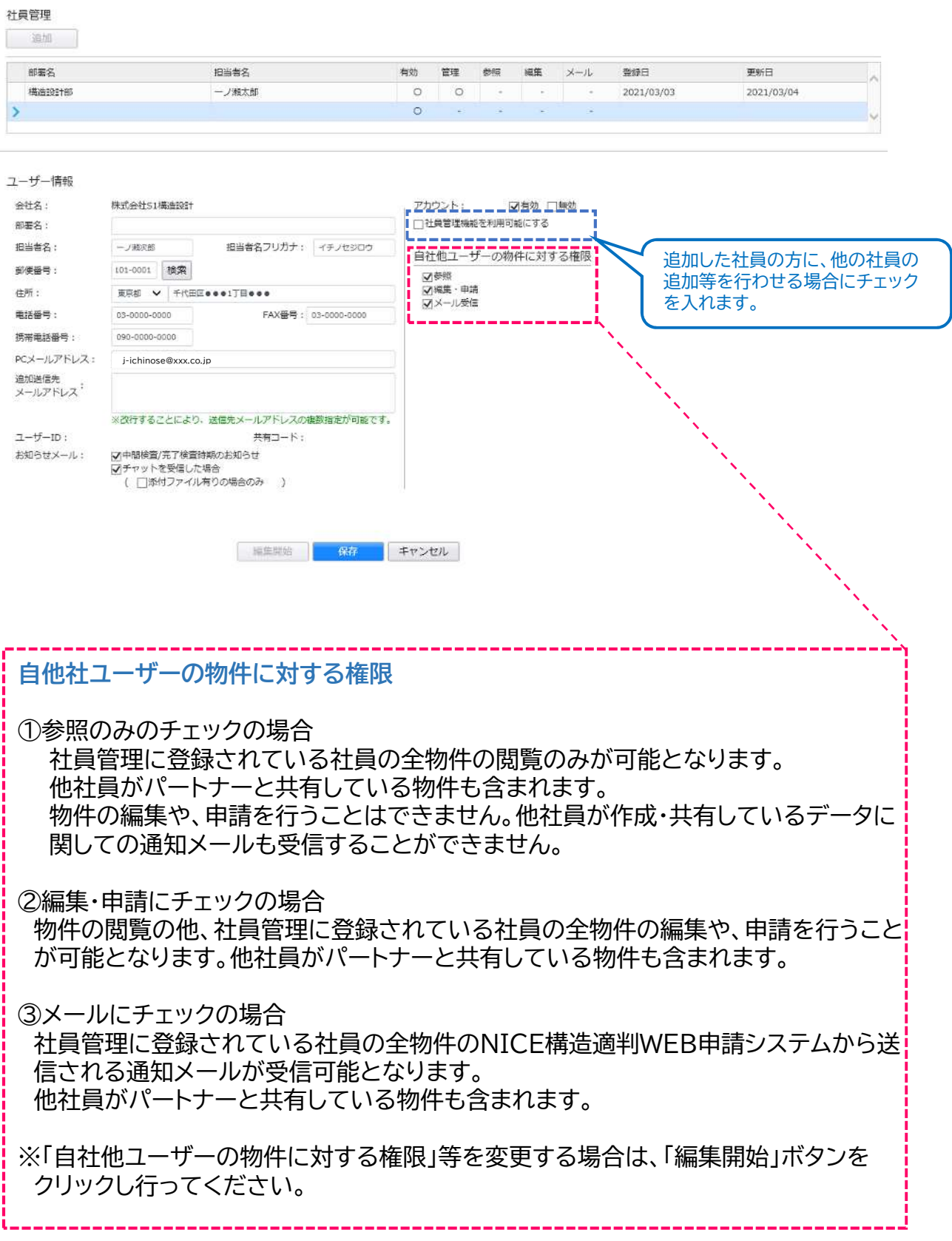

新規登録済みの案内メールが、 (一財)ベターリビングから新規登録者に届きます。 メールに記載しているURLから、「WEB申請システム」にアクセスできます。これより 以降の設定は、新規登録者で行う必要があります。

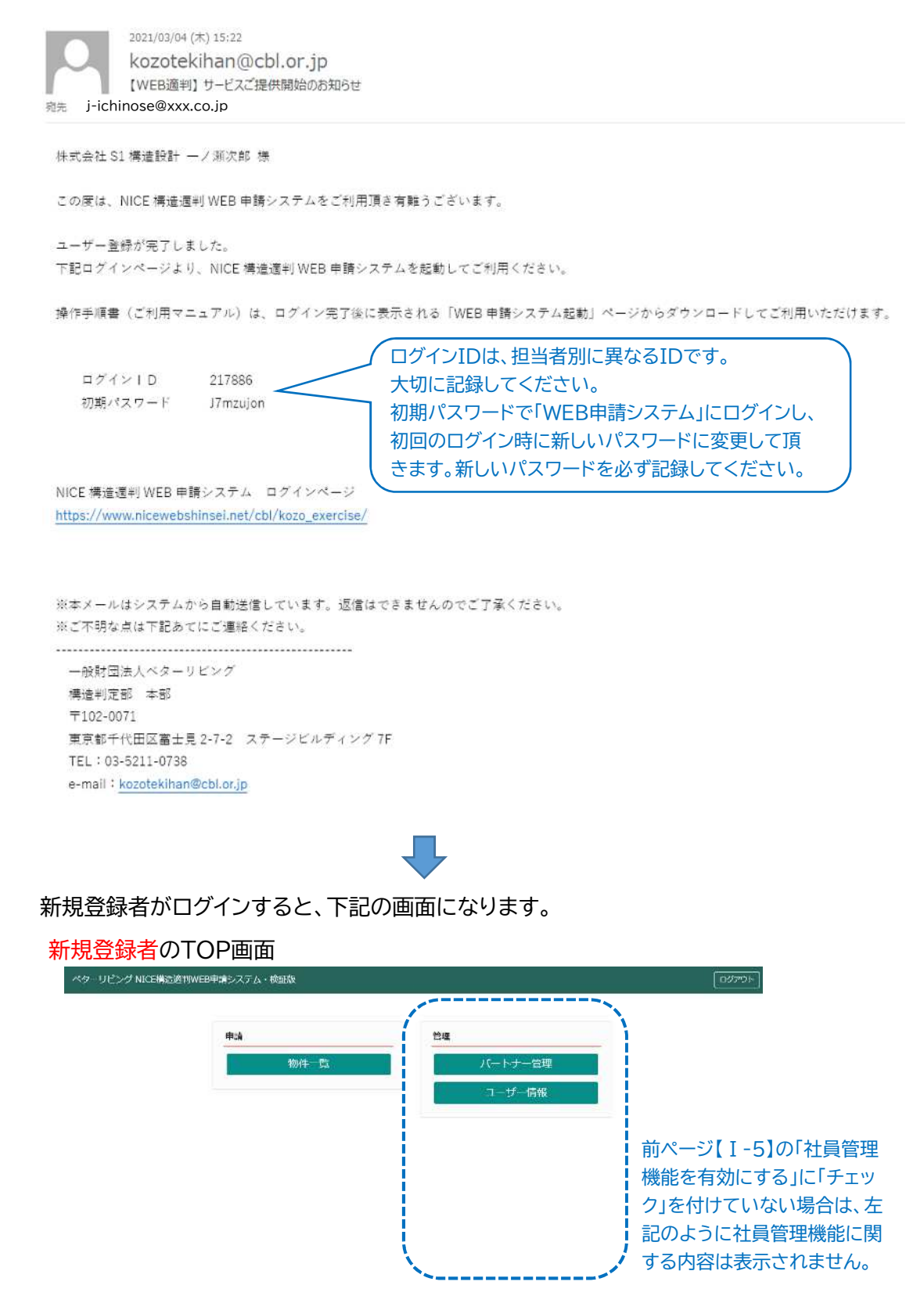

審査の状況や審査図書の補正等、審査の情報を共有する方のち、**社外の方**を指定できます。 (社内の担当者は、【Ⅱ-5】ページの共有者の指定で選択します) 物件毎に指定し、パートナーに指定された方は誰でも新たなパートナーを追加できます。

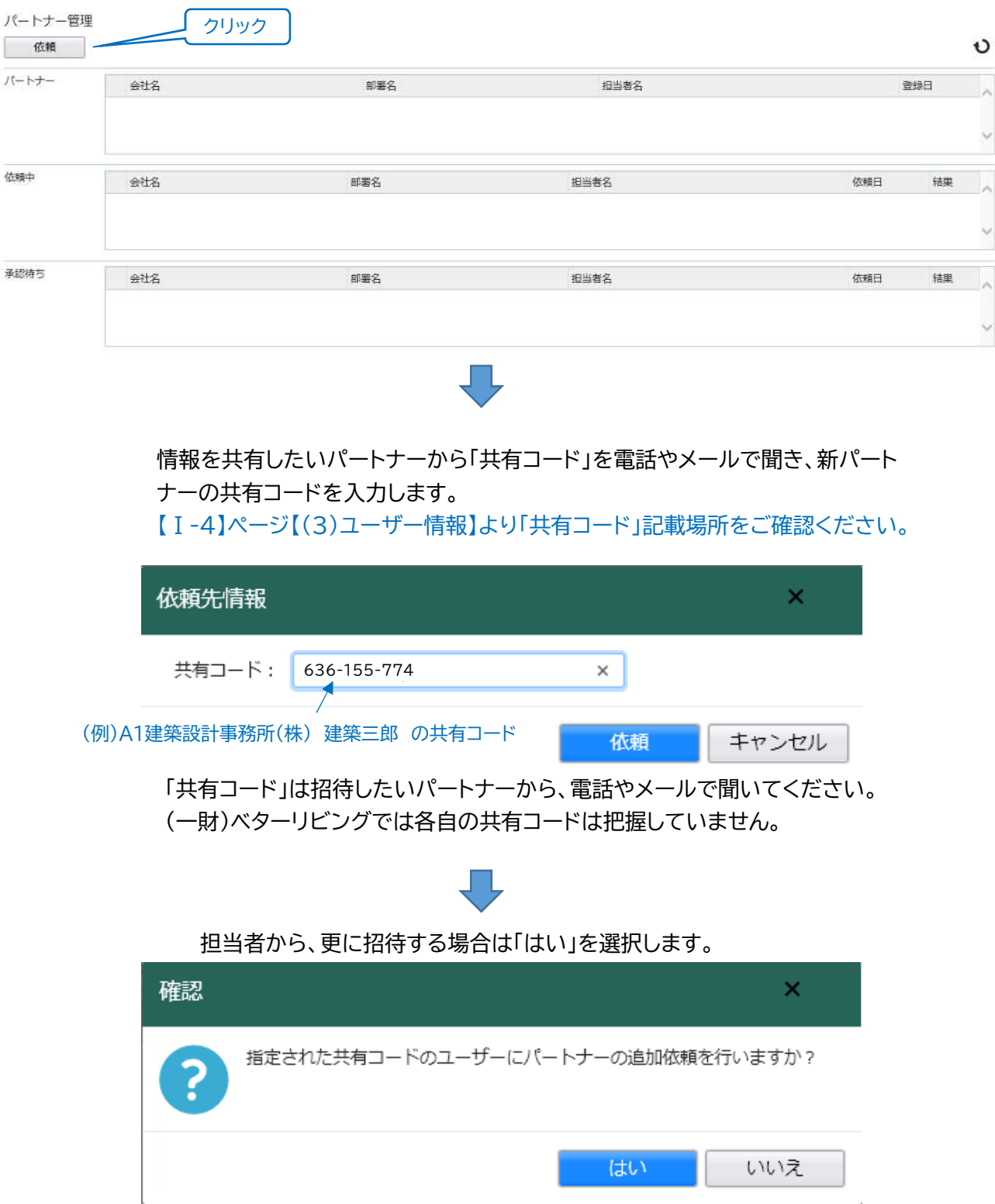

## (一財)ベターリビングからのメールで、新担当者がパートナーに招待されたことが通知されます。 新担当者はログインし、パートナー管理画面【Ⅰ-3】の(2)をクリックしてください。

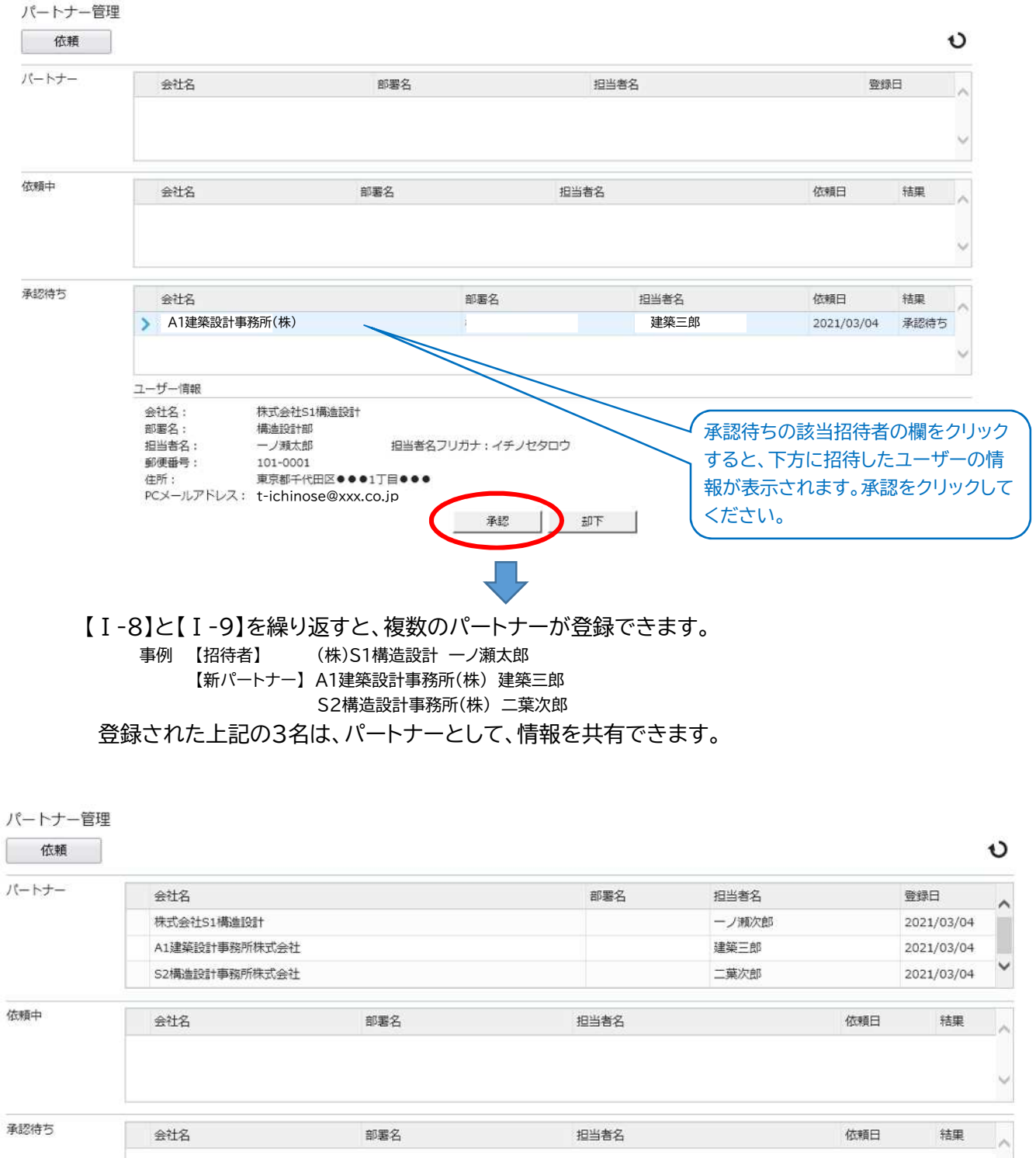

ここで登録されるパートナーは、複数物件で「情報共有者」に指定することができる 共通の「パートナー登録」になります。一度登録されたパートナーは、他の物件でも新 たな登録無しで「情報共有者」として指定できます。「情報共有者」は、【Ⅱ-5】で物件別 に指定できます。 **!**